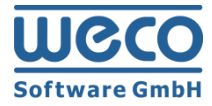

# Upgrade Guide

# **WECO E-Commerce™ 8.00**

**SAP**<sup>®</sup> Certified<br>Powered by SAP NetWeaver<sup>®</sup>

**SAP**<sup>®</sup> Certified<br>Integration with Applications on SAP HANA<sup>®</sup>

**R e l e as e 8 . 0 0**

**Version 1.0 Date 09/05/2018** 

## **Icons**

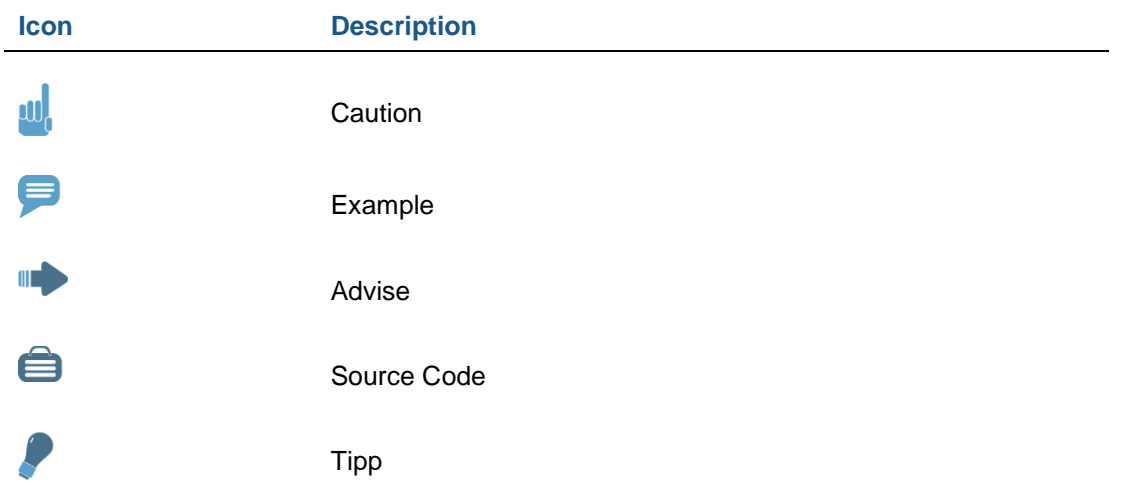

# **Copyright**

Copyright (©) 2010-2018 WECO Software GmbH. All rights reserved.

No part of this publication may be reproduced or transmitted in any form or for any purpose without the express permission of WECO Software GmbH. The information contained herein may be changed without prior notice.

WECO E-Commerce Sales & Service, WECO E-Commerce Procurement and WECO E-Commerce Mobile are trademarks of WECO Software GmbH.

SAP, SAP ERP, SAP NetWeaver, ABAP, BAPI and other SAP products and services mentioned herein as well as their respective logos are trademarks or registered trademarks of SAP AG in Germany or an SAP affiliate company.

All other product and service names mentioned are the trademarks of their respective companies. Data contained in this document serves informational purposes only.

# <span id="page-2-0"></span>**Index**

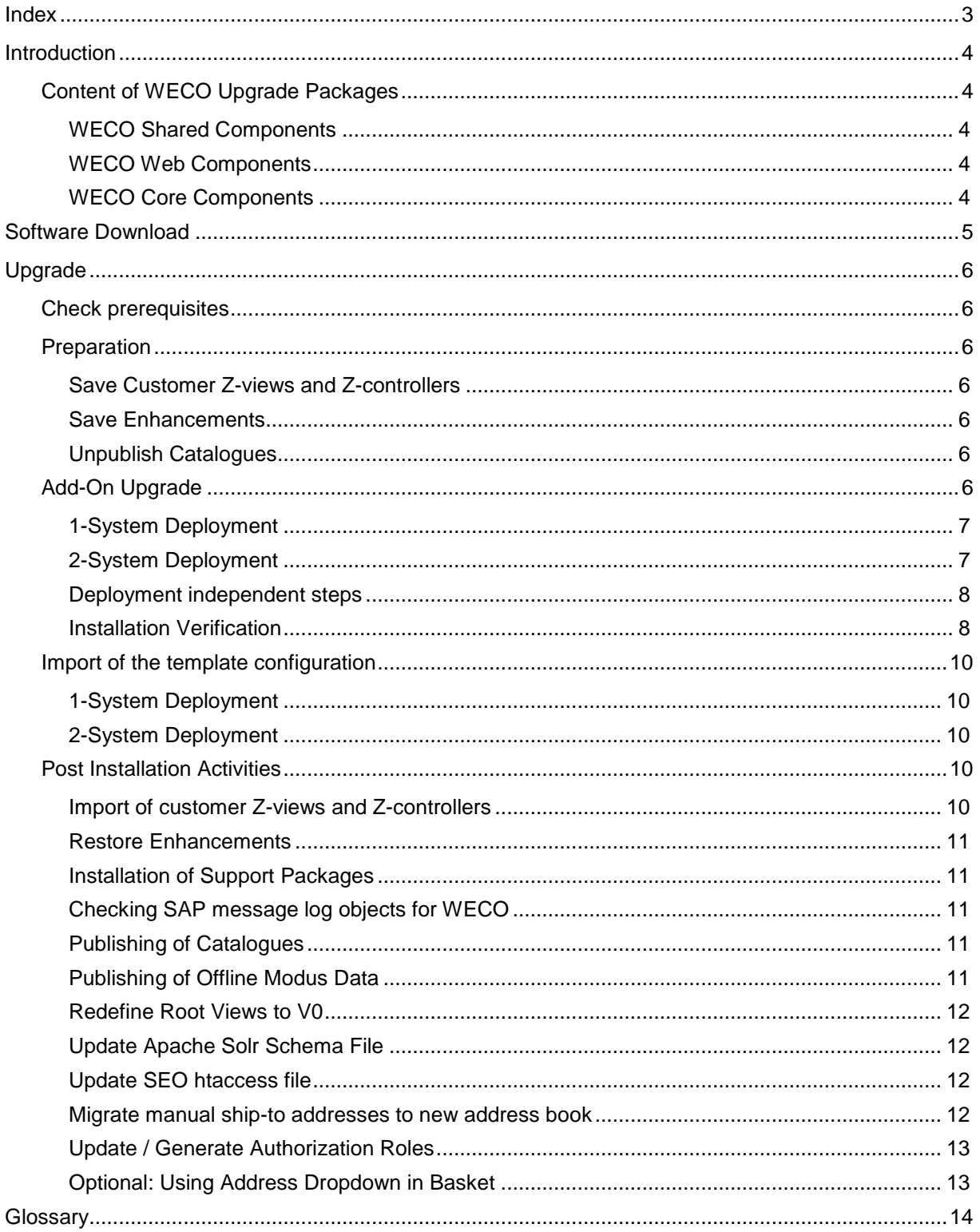

# <span id="page-3-0"></span>**Introduction**

This documentation describes all necessary activities to **upgrade** from WECO E-Commerce Release 7.0.x to Release 8.00.

Due to necessary pre- and post activities, we suggest that you plan a downtime for your productive web shop. The needed amount of time depends on the installation time and afterwards on the time needed for re-publishing of the catalogues.

### <span id="page-3-1"></span>**Content of WECO Upgrade Packages**

WECO E-Commerce contains the following modules:

- Sales & Service
- Procurement
- Mobile

A WECO E-Commerce upgrade is delivered in 3 different packages (.SAR files). Those can be installed in the appropriate systems with the SAP Add-On Installation Tools (SAINT).

#### <span id="page-3-2"></span>**WECO Shared Components**

<span id="page-3-3"></span>Contains components, which are used by more modules.

#### **WECO Web Components**

Contains all components, which are necessary for the frontend application, like BSP application and their views.

#### <span id="page-3-4"></span>**WECO Core Components**

Contains ERP components, like the catalogue- and attribute set maintenance tools, as well as WECO APIs for the core system.

# <span id="page-4-0"></span>**Software Download**

You can use your already known credentials to access the WECO support portal and download the installation packages using the following URL:<https://support.weco.at/download/customer>

#### Hint:

Path /customer is used as an example in this document and has to be replaced by your own company token. Your will find your individual download link in the e-mail.

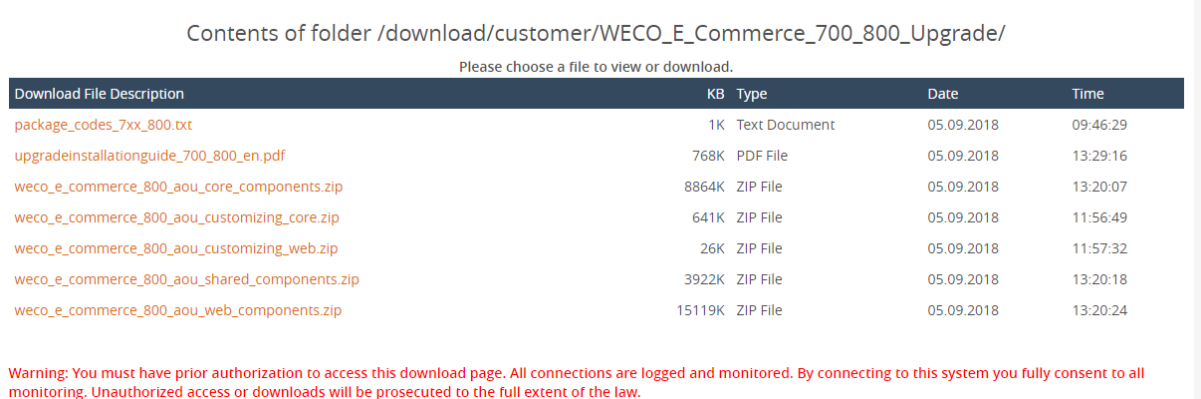

After providing your credentials you can access the download directory where you can find the .ZIP files as well as the latest Installation Guide.

Please download the .ZIP files to your local machine for further processing (clicking on the file will start the download process).

After the download extract the .SAR files from the ZIP archives.

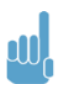

Please note that the software download is only permitted for customer staff members within the customer's company network. You may neither hand on access data nor transfer WECO software to 3rd parties.

# <span id="page-5-0"></span>**Upgrade**

### <span id="page-5-1"></span>**Check prerequisites**

Please ensure, that all your systems meet the minimum SAP component versions, otherwise you cannot install the packages.

Basically, with WECO E-Commerce 8.00 the Add-On is removable. If you plan to uninstall the ad Add-On, please **get in contact with the WECO support before you start.**

### <span id="page-5-2"></span>**Preparation**

anl

#### <span id="page-5-3"></span>**Save Customer Z-views and Z-controllers**

Customer Z-views and Z-controllers are automatically deleted during the installation of release 8.00. Hence, you have to conduct following activities before the installation:

Please save all customer BSP views and controllers (Z-views, Z-controllers) with the report /WECO/W\_DOWNL\_BSP\_VIEWS **before you install release 8.00**.

Execute the report for following BSP applications:

- **WECOW SHP1**
- *WECO/W EMAIL*
- /WECO/C\_EMAIL
- *NECO/X CKEDITOR*

This report transfers all your customer views to a directory on your local PC. After a successful installation of release 8.00, you can restore your customer views with the report  $/$ WECO/W\_UPLOD\_BSP\_VIEWS  $\rightarrow$  [Import of customer Z-views and Z-controllers.](#page-9-4)

#### <span id="page-5-4"></span>**Save Enhancements**

Starting with WECO E-Commerce Release 8.00 enhancements for BSP Runtime and SAP variant configuration will no longer be provided by default. They will be deleted during an upgrade. Therefore please save the following enhancements **before you install release 8.00**.

- Enhancement /WECO/W\_BSP\_RUNTIME\_SEO Class CL\_BSP\_RUNTIME, Method ON\_REQUEST\_LEAVE (End)
- Enhancement /WECO/SAPCONFIG\_LANGU Function module CEI0\_SET\_OPTIONS (End)
- Enhancement /WECO/SAPCONFIG\_CONSTR Function module CEI0\_DDB\_HAS\_VALUES\_INTERNAL (End)

<span id="page-5-5"></span>After a successful upgrade you can implement the enhancements in your Z-namespace again.

#### **Unpublish Catalogues**

Before you start with the installation, you have to unpublish all catalogues. You can use transaction /WECO/C\_050. Next run report /WECO/W\_UNLOAD\_AMC.

### <span id="page-5-6"></span>**Add-On Upgrade**

The upload and installation of the WECO Software upgrades is done via transaction **SAINT** in SAP. You have to run the transaction in client 000.

<span id="page-6-0"></span>Depending on the deployment scenario, you have to upload following files:

#### **1-System Deployment**

Upload **all .SAR files** in transaction SAINT to your ERP System. Installable Add-On packages (SAINT): *WECO, WECOC, WECOW*

#### <span id="page-6-1"></span>**2-System Deployment**

- **ERP System** Load file "WECO\_EC\_800\_AOU\_Core\_Comp.SAR" and file "WECO\_EC\_800\_AOU\_Shared\_Comp.SAR" into your SAP ERP system. Installable Add-On packages (SAINT): *WECO, WECOC*
- **Web Application Server** Load file "WECO\_EC\_800\_AOU\_Shared\_Comp.SAR" and file "WECO\_EC\_800\_AOU\_Web\_Comp.SAR" into your SAP Web Application server. Installable Add-On packages (SAINT): *WECO, WECOW*

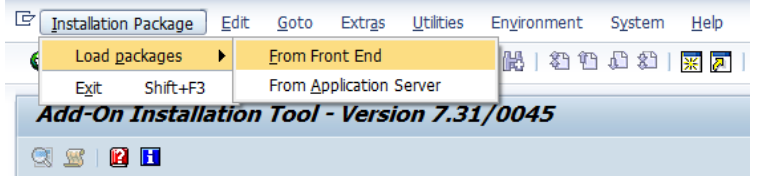

After a successful upload, the packages are shown as "installable".

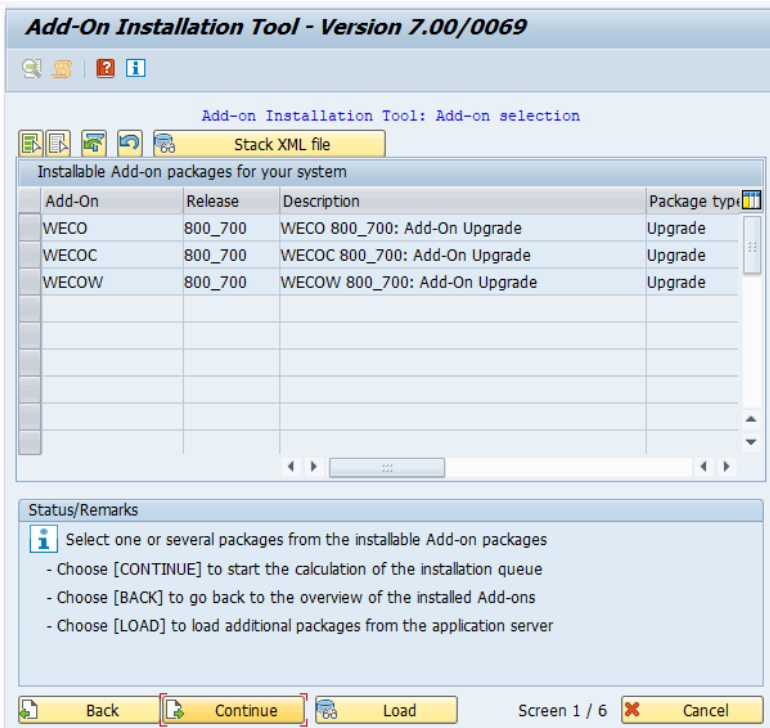

Before you start the installation, you have to provide a password for each package. The passwords can be found in the file "Package Codes Release 700 800.txt" within your download directory.

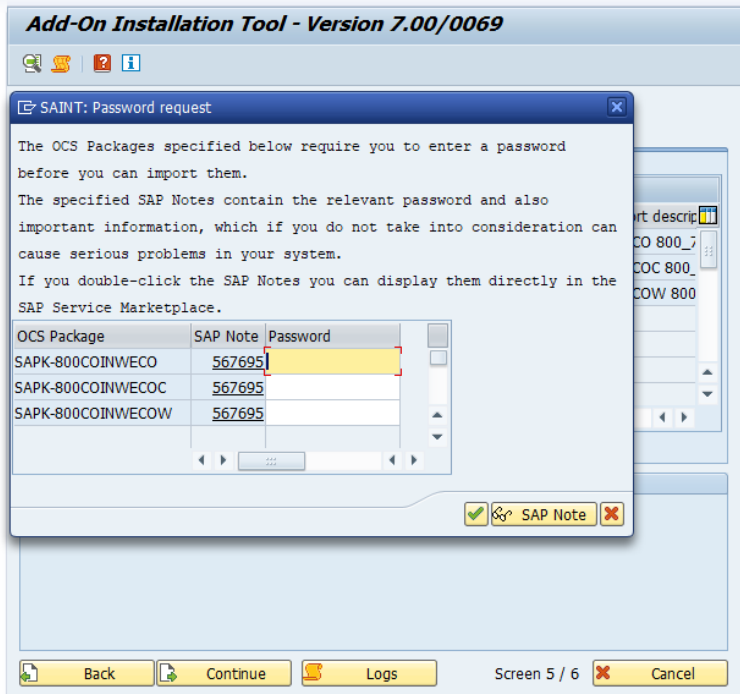

For detailed upload instructions please follow the online documentation in transaction SAINT. You can also put the files directly on the application server. Make sure that the files are located in your EPS Inbox (…..\sapmnt\trans\eps\in). Please note, that the OCS package names are different from the file names. In case you are not familiar with SAINT, please contact your SAP Basis support team.

#### <span id="page-7-0"></span>**Deployment independent steps**

Having loaded the packages into the respective servers, SAINT contains the installable Add-On's. Depending on your chosen scenario, please **process all Add-On's within one installation process**. If this is not possible for whatever reasons make sure that Add-On WECO is processed first. Processing the other Add-On's first is not possible because of import pre-conditions delivered with the Add-On's and would result in errors because of dependencies.

<span id="page-7-1"></span>We recommend, that you enable "Abap/Screen" generation within the SAINT settings.

#### **Installation Verification**

Once the WECO Add-On's are successfully installed you can verify that via the *System Status* information.

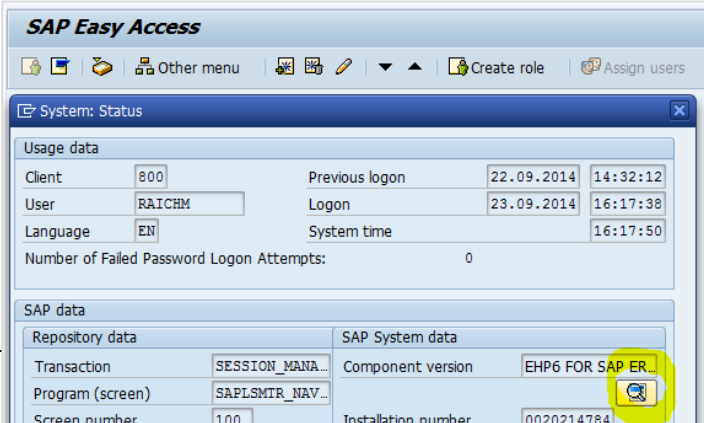

Using the small button in the SAP System data area you can display all installed components and SP levels.

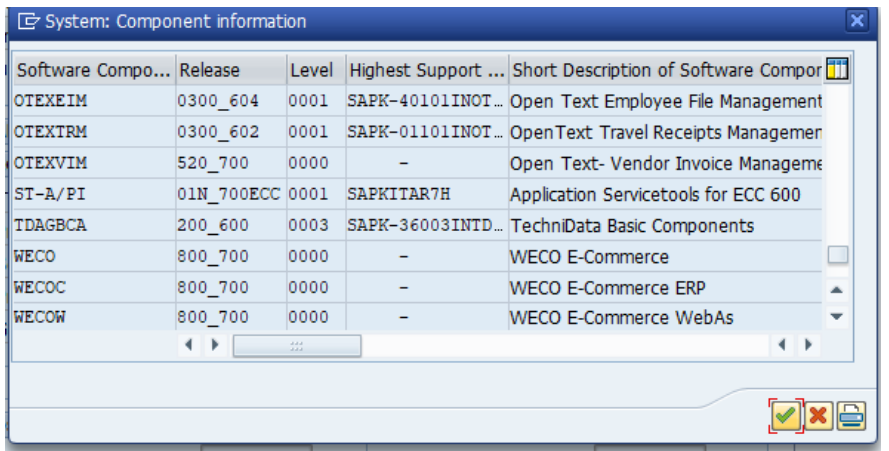

In a **1-System** deployment all 3 components have to show up; in a **2-System** deployment the WECO component has to show up on both systems, whereas the WECOC component must show up on the ERP system and the WECOW component on the Web As System.

### <span id="page-9-0"></span>**Import of the template configuration**

WECO E-Commerce is shipped as installable Add-On. Together with the software we also ship template configuration in order to speed up the implementation project.

Configuration settings are shipped via 2 transport orders that you need to import.

You can find the transport files in the customer download folder on the WECO support server (see section *Software Download*):

#### **WECO\_E-Commerce\_800\_AOU\_Customizing\_Core.zip** WECO\_E-Commerce\_800\_AOU\_Customizing\_Web.zip

Unzip the files and add the transport files to the import queue of the respective systems. You have to import the transports not only on the development systems, but also on your production systems. In case you feel not familiar with the SAP TMS process, contact your SAP Basis support team.

Since the content is client dependent **set the import client accordingly** before executing the import.

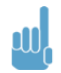

The content of transport orders is client-dependent. Make sure you use the right client (customizing client) before you start the import.

#### <span id="page-9-1"></span>**1-System Deployment**

<span id="page-9-2"></span>Import both transport orders into your system.

#### **2-System Deployment**

- **ERP System** Import CM1K900100 into the system.
- **Web Application Server** Import CM1K900099 into the system.

### <span id="page-9-3"></span>**Post Installation Activities**

#### <span id="page-9-4"></span>**Import of customer Z-views and Z-controllers**

After successful upgrade you can reimport the backup of your custom BSP views and controllers into the development system using report /WECO/W\_UPLOD\_BSP\_VIEWS.

Therefore create a transport request to recreate the BSP Views and Controllers in the subsequent systems of your SAP landscape.

Use transaction SE80 and navigate to the following BSP-Applications:

- /WECO/W\_SHP1
- **/WECO/W\_EMAIL**
- /WECO/C\_EMAIL
- **/WECO/X\_CKEDITOR.**

For each application mark all custom BSP views and controllers in the tree on the left-hand side. Use the right mouse button "write transport request" to include the marked objects in the transport request you have just created.

#### <span id="page-10-0"></span>**Restore Enhancements**

After a successful upgrade you have to re-implement the previously saved WECO enhancements. Therefore create a workbench transport request in your development system and implement the enhancements in the Z-namespace.

#### <span id="page-10-1"></span>**Installation of Support Packages**

Download the most recent support package from WECO support server and install it. WECO support packages are cumulative, i.e. you only have to install the most recent support package. You can find a separate documentation regarding the topic "Installation of Support Packages" on the WECO support server.

#### <span id="page-10-2"></span>**Checking SAP message log objects for WECO**

Execute transaction SLG0 and select the object /WECO/. Then, double click on 'Sub-objects' and verify that the list of sub-objects contains at least the following entries:

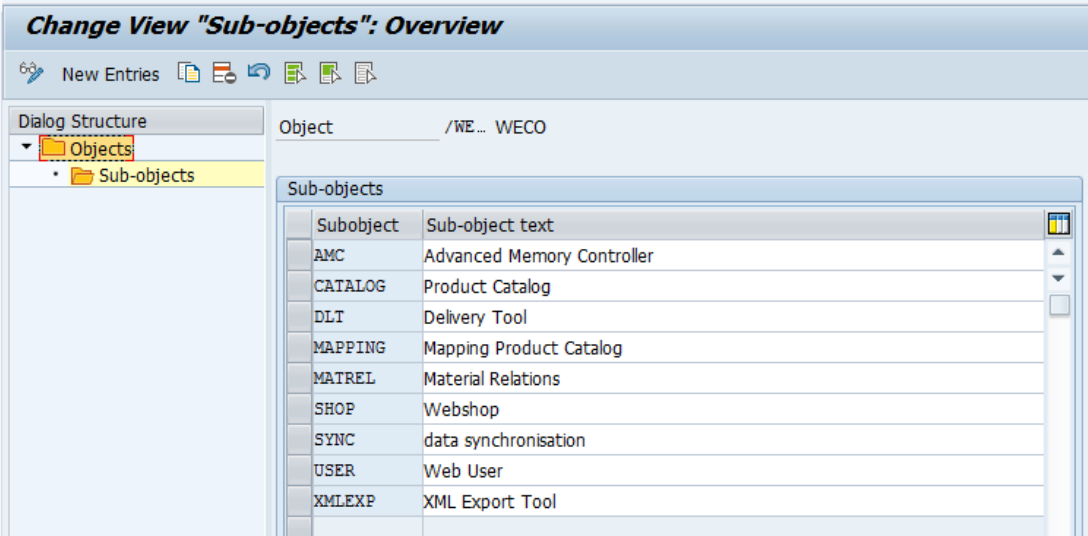

Please complete any missing entries manually.

Alternatively, WECO provides a transport request with the /WECO/ object and all subobjects. You can find the transport request on the WECO support portal [\(https://support.weco.at\)](https://support.weco.at/) in the area 'Solutions' (solution #71).

#### <span id="page-10-3"></span>**Publishing of Catalogues**

If the installation was successfully finished, you can publish your catalogues again. Afterwards you are able to test and release the application.

#### <span id="page-10-4"></span>**Publishing of Offline Modus Data**

If your application is running offline (buffering of customizing, master data), you have to publish the data to your WebAs again. Therefore you can use following transactions on your SAP ERP core system, namely /WECO/C\_061 and /WECO/C\_062.

#### <span id="page-11-0"></span>**Redefine Root Views to V0**

As of WECO 7.00 SP05 some BSP views have been moved from the root directory to directory V0. If you are using BSP views of the root directory which are no longer available there, please redefine them to the V0 directory.

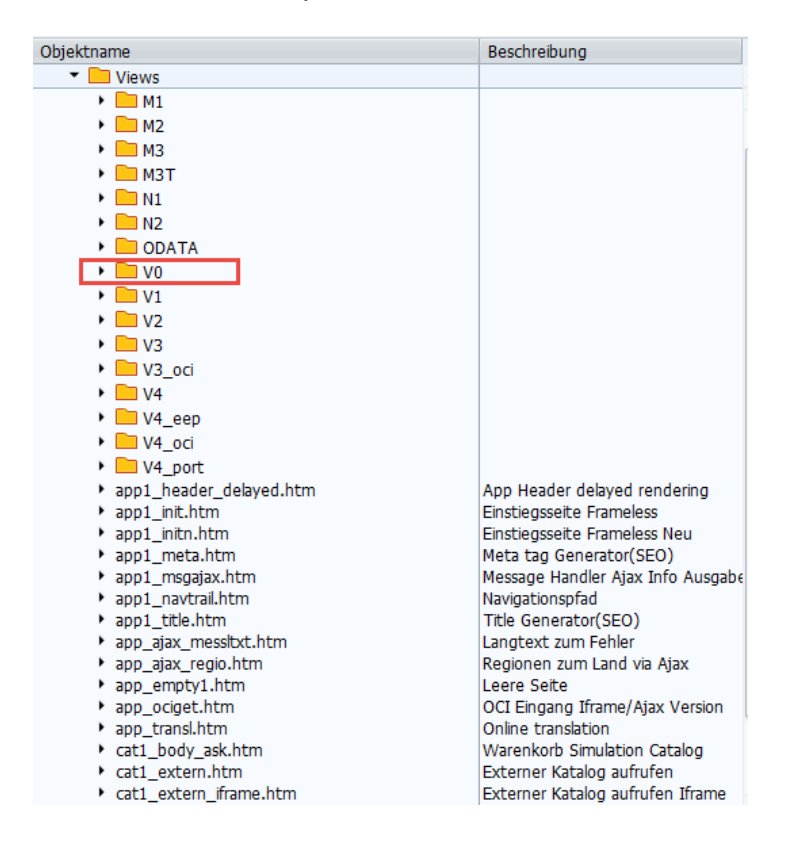

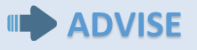

All of the following steps are only necessary if you are upgrading from a version lower than 7.04 (< 7.04).

#### <span id="page-11-1"></span>**Update Apache Solr Schema File**

If you are using the external search engine Apache Solr, you have to update the schema.xml file of all your cores. Afterwards you have to restart Apache Solr to apply the changes.

#### <span id="page-11-2"></span>**Update SEO htaccess file**

If your application is running in SEO mode, please update your .htaccess file. The new .htaccess file is contained in your software delivery files.

#### <span id="page-11-3"></span>**Migrate manual ship-to addresses to new address book**

If you have enabled manual ship-to addresses in your application you have to migrate the addresses into the new address book. Therefore you can use report /WECO/C\_MIGRATE\_SHIPTO. Run this report on your ERP core system.

#### <span id="page-12-0"></span>**Update / Generate Authorization Roles**

### **III** ADVISE

This activity is only necessary if you have already created your own authorization roles for the WECO application.

After a successful installation you have to generate all WECO related authorization roles.

If you have created custom authorization roles for following authorization roles, you have to update authorization object /WECO/002 (WECO: Authorization f. display prices)

- /WECO/OMC\_ALL
- /WECO/SHP\_B2B\_ALL
- /WECO/SHP\_B2B\_ANONYM
- /WECO/SHP\_B2C\_ALL

Therefore, first remove authorization object /WECO/002 and manually add it again. Then you have to add the authorization values and you can generated the role.

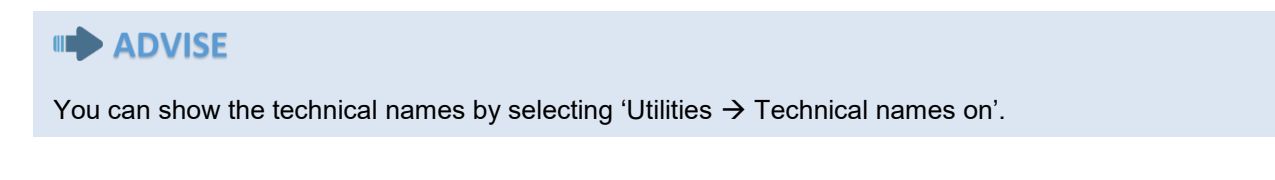

Please ensure that after updating authorization object /WECO/002 the authorization field /WECO/022 is visible. (Former /WECO/022 was called /WECO/002)

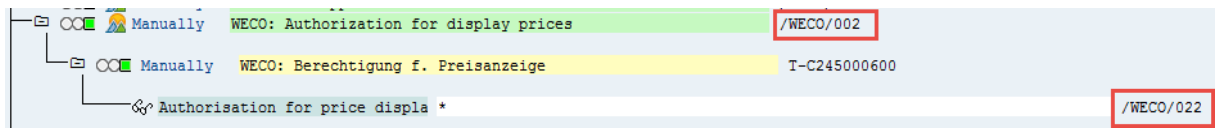

#### <span id="page-12-1"></span>**Optional: Using Address Dropdown in Basket**

The new address book feature replaces the dropdown in the basket with an address book popup. If you'd like to switch back to the old dropdown, instead of using the new address book popup, you have to update following files, in case that you've redefined one of them:

#### **BSP Views:**

V3/bas1\_body.htm V3/bas1\_header\_incl.htm V3/bas1\_header\_readonly\_incl.htm

**JavaScript** MIME Repository: S4/basket1.js

# <span id="page-13-0"></span>**Glossary**

#### **Abbreviations & Terms used in this document**

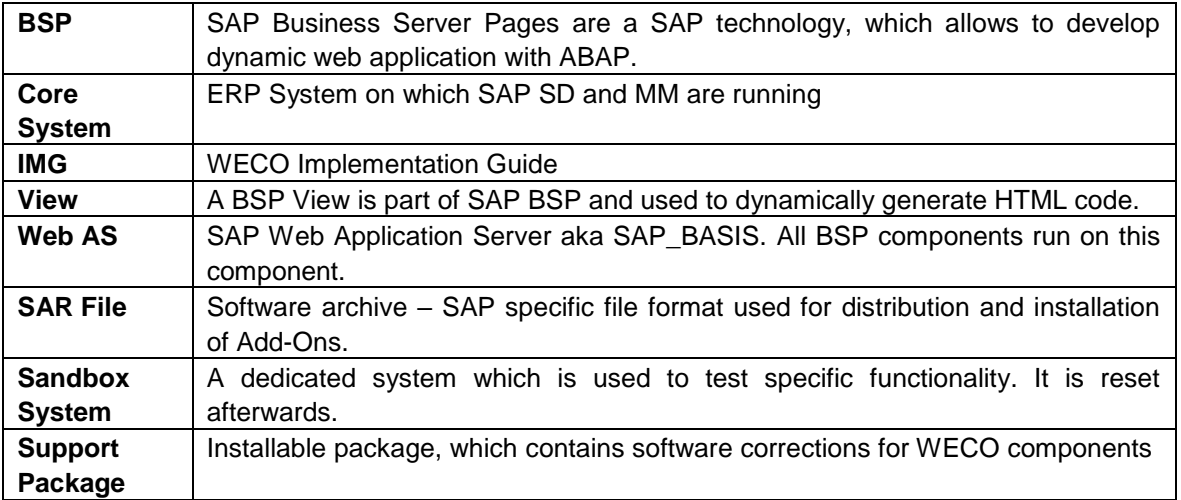